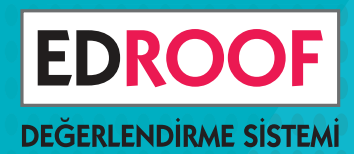

# ONLİNE

# BURSLULUK 2,3,4,5,6,7 ve 8. SINIFLAR SINAVI

# BUGÜNLERİ İYİ DEĞERLENDİR

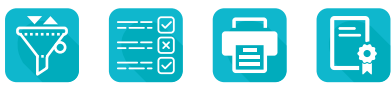

Yüz yüze eğitim başlayıncaya kadar il geneli online sınavlarla yeni kayıt dönemine hazırlanın.

> O SORU SEÇME O OTURUM YÖNETİMİ ONLİNE KAYIT ONLİNE SINAV O ONLINE SONUÇ

# Dilediğin Zaman, Dilediğin Yerden Sınavı Yönet

Görevlendirdiğiniz öğretmenler, binlerce soru arasından seçerek istediğiniz kalitede bir sınav oluştursunlar.

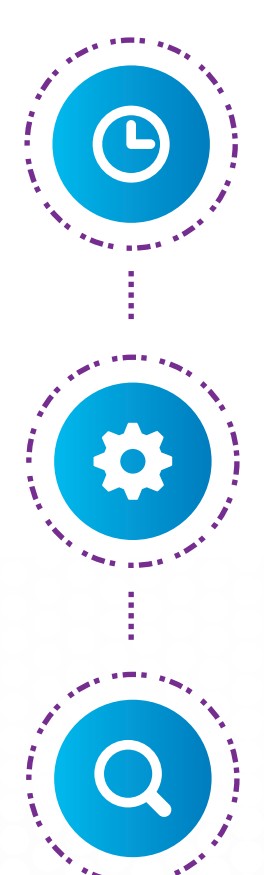

### Sınavı Planla

Hangi sınıf düzeyinde, hangi derslerden kaçar soruluk bir sınava ihtiyacınız olduğunu belirleyin.

## Öğretmenleri Görevlendir

Görevlendirdiğiniz öğretmenler, binlerce soru arasından seçerek sınavı oluştursun.

### Hatasız Sınav Hazırla

Sınavın pdf çıktısını alın, kontrolünüzü yapın, hatasız bir sınav oluşturun.

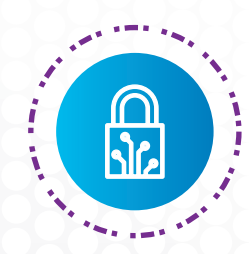

### Online Uygula

Kurumsal web sitenizden duyurunuzu yapın, online kayıt alın, başvuruları anlık takip edin, sınavınızı güvenle uygulayın.

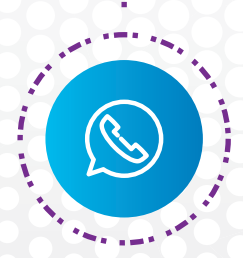

#### Destek Al

Sınav oluşturma, online kayıt ve sınav değerlendirme süreçlerinin tamamında telefonla profesyonel destek alın.

# Binlerce Soru İçinden Soru Seç

Milli Eğitim müfredatına göre etiketlenmiş binlerce soru arasından ihtiyacınıza uygun soruları seçin. Seçtiğiniz soruların yıllık plan üzerinde dağılımını inceleyin, sayfa düzeninde nasıl göründüğüne bakın.

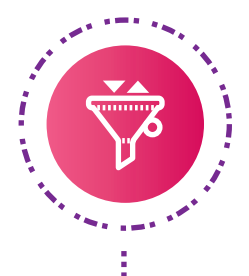

## Soruları Filtrele ve Seç

İsteğinize göre soruları filtreleyin, beğendiklerinizi seçin. Hangi kazanımdan kaç soru seçtiğinizi ve sınavın ortalama zorluk düzeyini anlık görün.

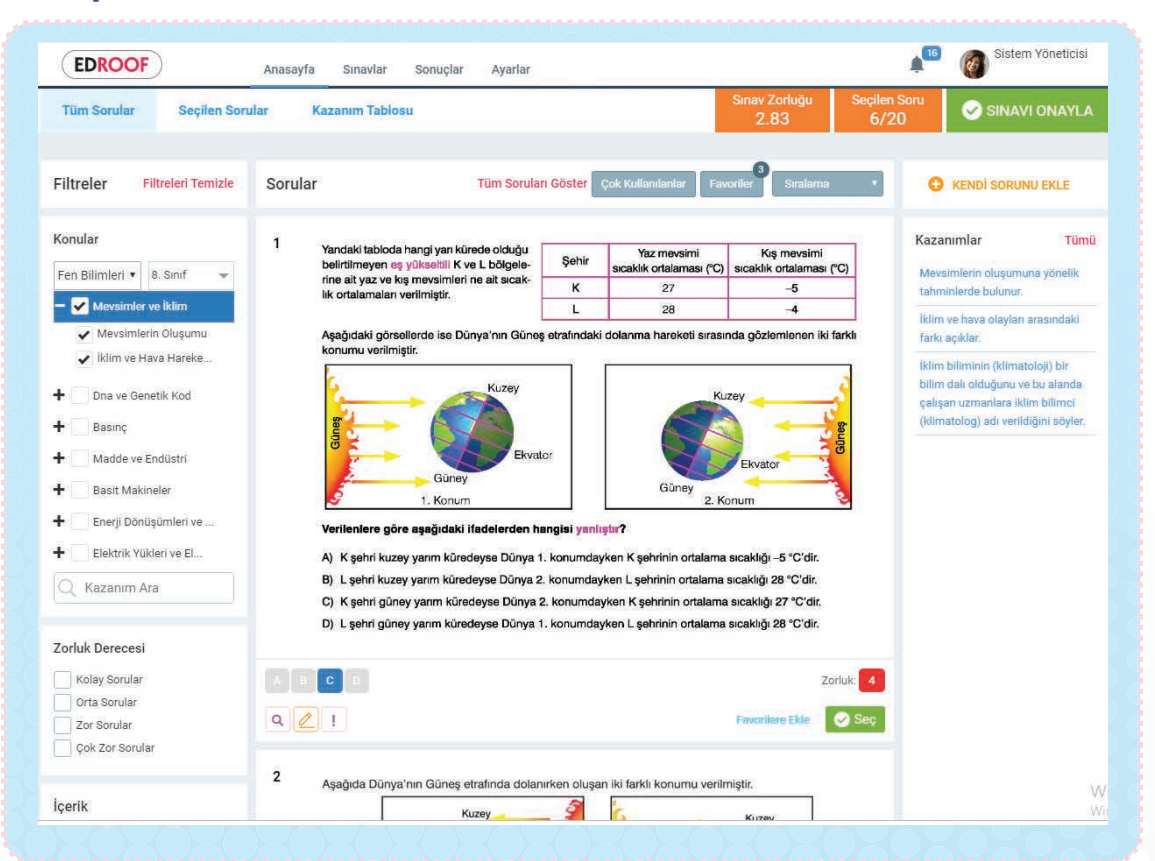

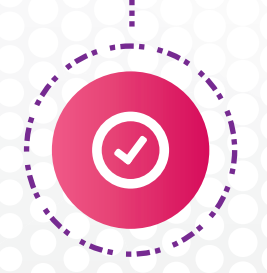

### Sayfa Düzeninde İncele

Seçtiğiniz soruları sayfa düzeninde görüntüleyin, kontrol edin. Varsa değişiklik isteğinizi iletin, uygulayalım. Hatasız, kaliteli bir sınav oluşturun.

# Okulun Web Sitesi Üzerinden Online Kayıt Al

Başvuruda kullanılacak "Kayıt Formu"nu isteğinize göre özelleştirin. Kurumsal web sitenize vereceğimiz link üzerinden online kayıt alın.

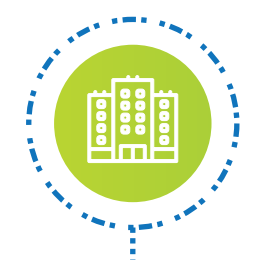

### Oturumları Tanımla

Hangi gün ve saatlerde sınav yapacağınızı belirleyin. Sınava katılmasını hedeflediğiniz toplam öğrenci sayısına göre oturum kontenjanlarını düzenleyin.

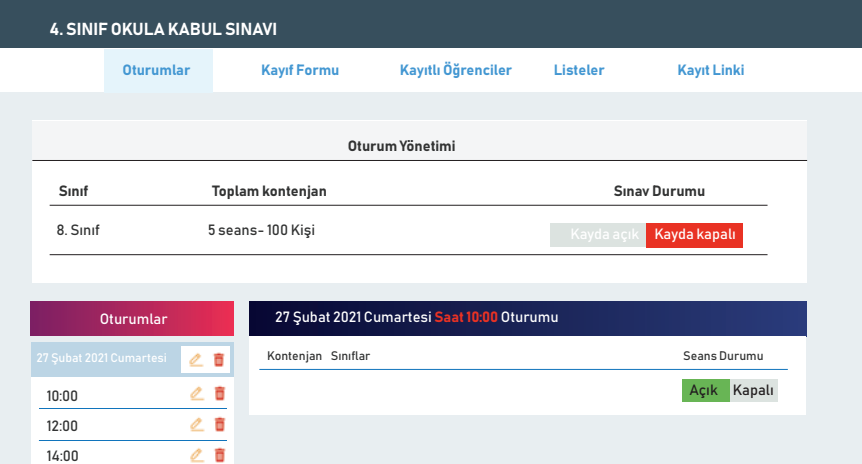

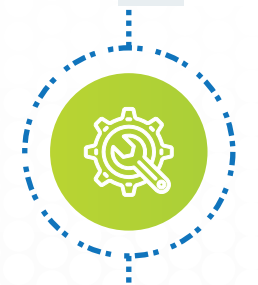

## Kayıt Formunu Özelleştir

Başvuru sırasında zorunlu olarak doldurulmasını istediğiniz alanları belirleyin. Kurumsal logonuzu forma ekleyerek başvuru almaya başlayın.

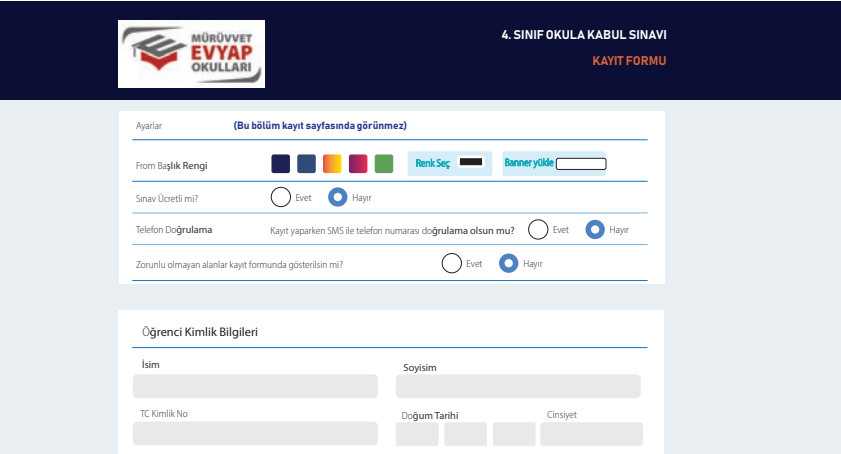

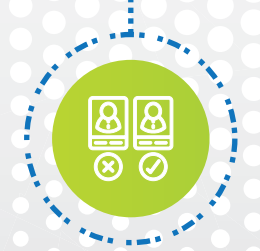

#### Kayıt Bölgelerini Sınırla

Sınavınıza hangi il / ilçeden öğrencilerin katılabileceğini belirleyin. Sınavınızı hedef kitlenize uygun bölgelerde uygulayın.

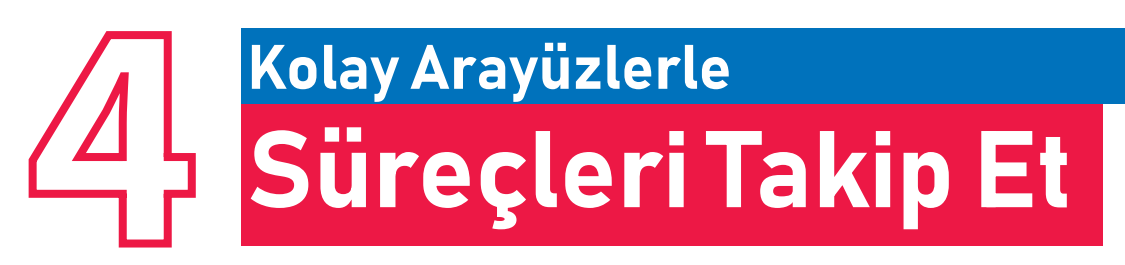

Tüm sınav sürecini dilediğiniz yerden online takip edin, yönetin.

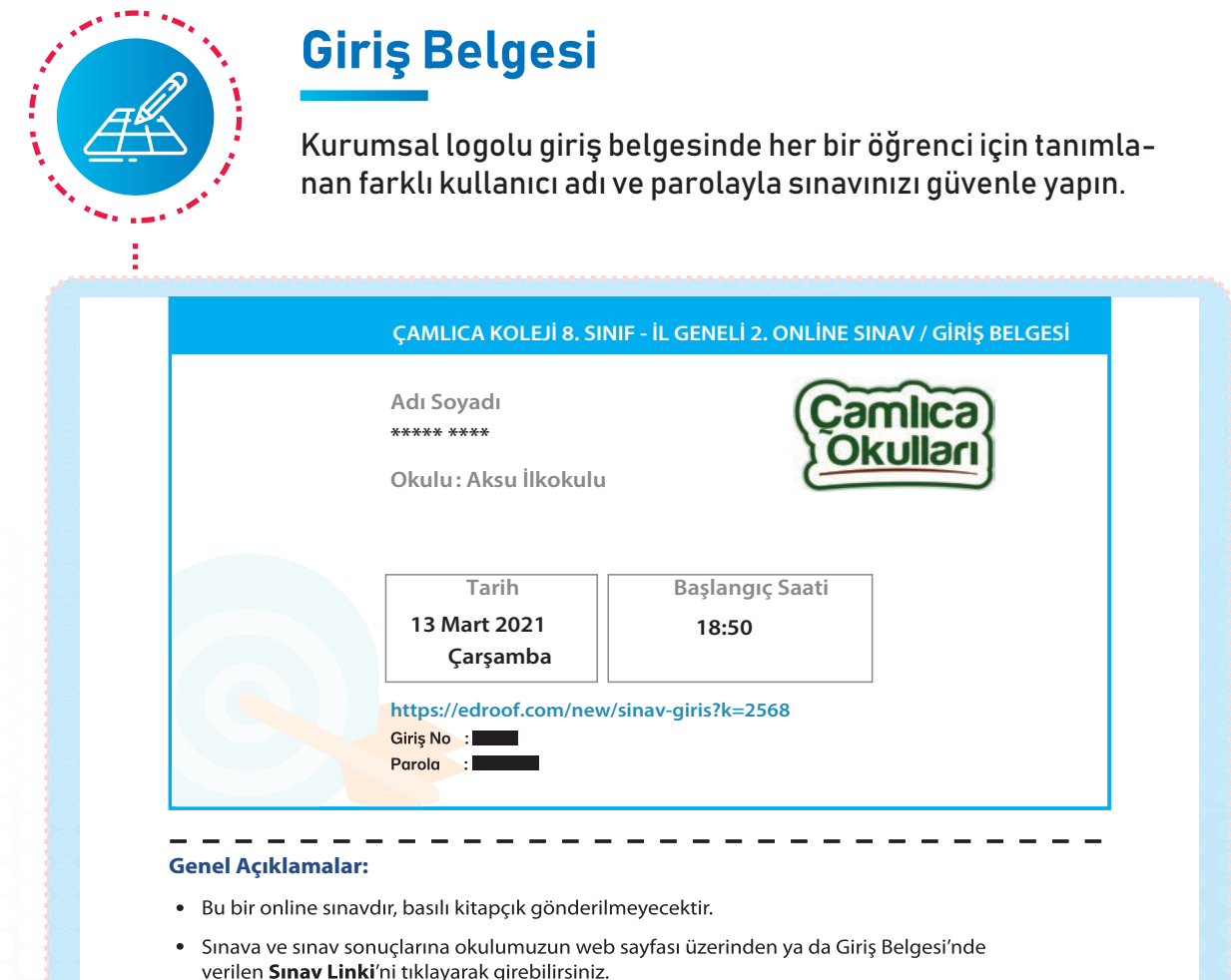

• Açılacak ekranda ilgili yerlere Giriş Belgesi'nde yer alan Giriş No ve Parola ile giriş yapabilirsiniz.

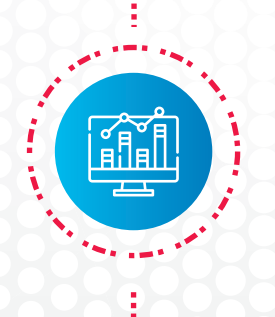

### Kayıtları Anlık Takip Et

Anlık olarak tüm kayıtları görüntüleyin. Farklı illerde şubeleriniz varsa illere göre kayıt durumunu takip edin. İhtiyaç hâlinde yeni oturum tanımlayın.

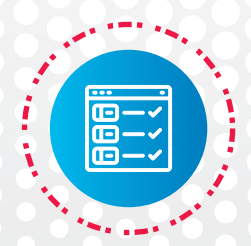

#### Sanal Gözetmen Listesi Oluştur

Öğretmenlerinize, sorumlu oldukları oturumların gözetmen listelerini vererek sınav öncesi ve sınav anında öğrencileri takip etmelerini, onlara yardımcı olmalarını sağlayın.

# Sınavı Değerlendir Sonuçları Online Yayınla

Edroof Değerlendirme Sistemi ile sınavınızı değerlendirip sonuçları online açıklayın.

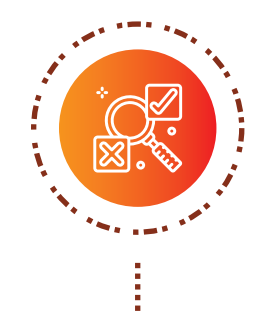

## Sınavı Değerlendir

Sınavınızı kolayca değerlendirin, sınavla ilgili kapsamlı raporlar alın.

### Sonuçları Online Açıkla

Öğrenciler , Giriş Belgesi'nde kendilerine verilen kullanıcı adı ve parolayla sonuçlara da kolayca ulaşabilsinler.

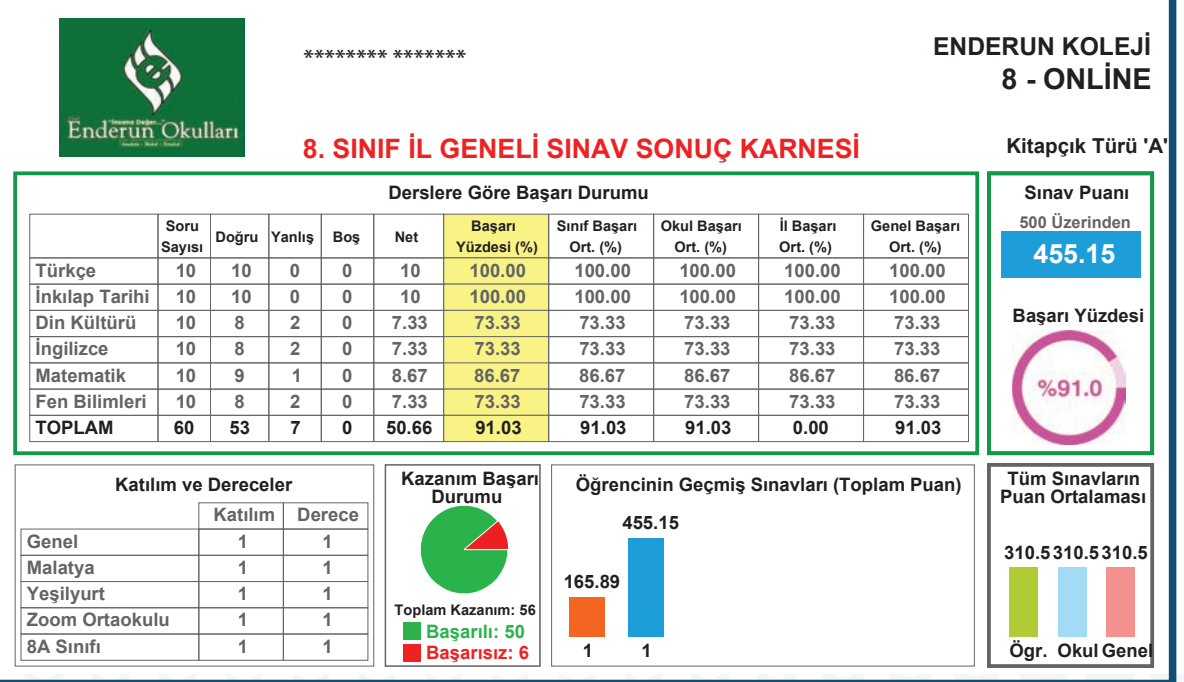

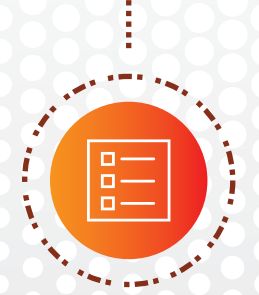

### Öğrenciler Tüm Bilgilere Ulaşsın

Öğrenciler, sınav sonuç grafiklerini, derslere göre başarı durumlarını ve sonuç karnelerini görsünler. Soruları yeniden görüntüleyip hatalı çözdüklerini inceleyebilsinler.

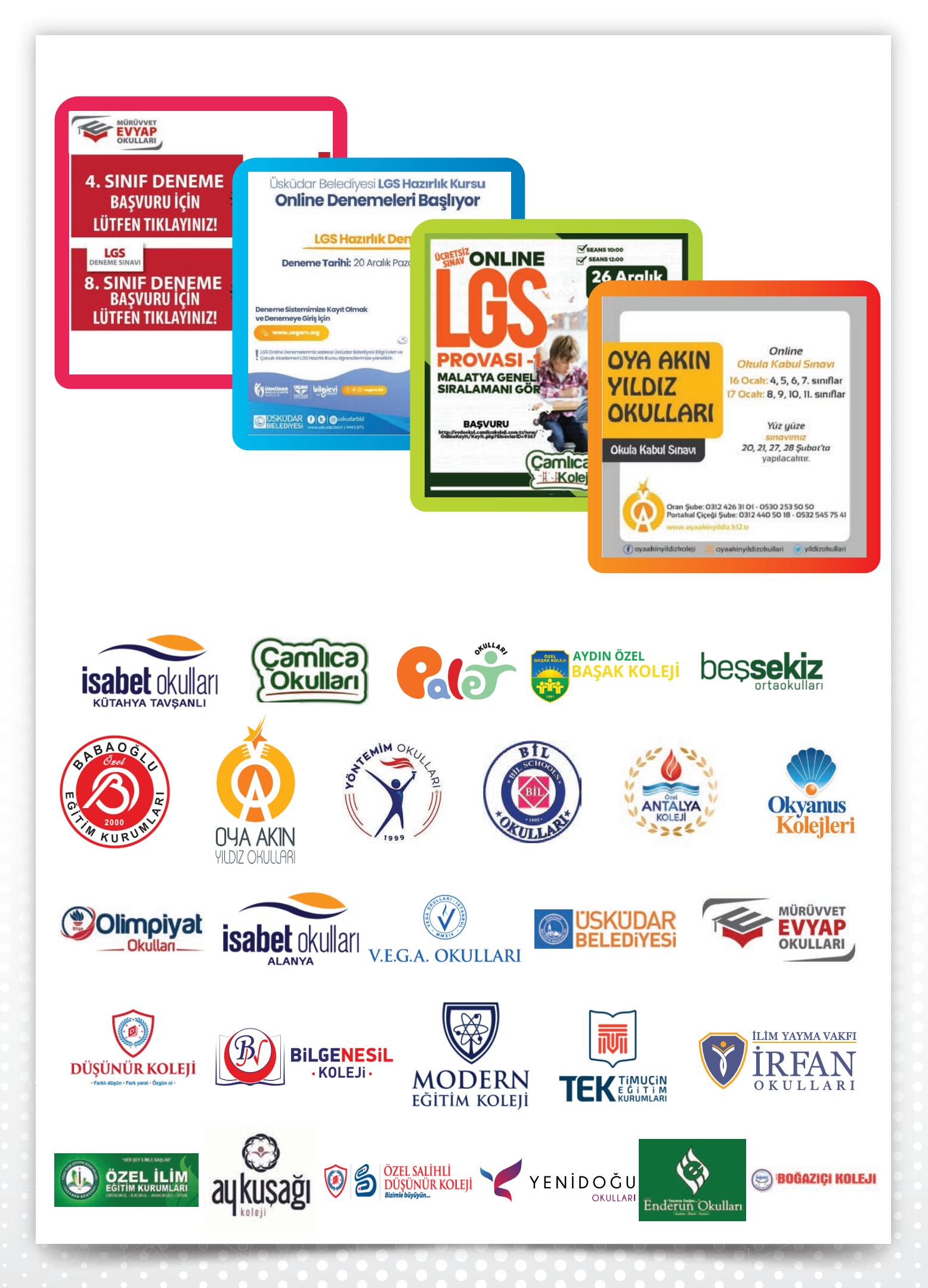